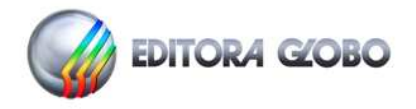

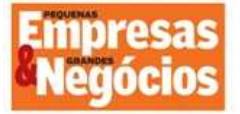

### **Instruções – Questionário Franqueadores**

#### **Acesso ao Questionário**

Para visualizar ao questionário, o franqueador deverá acessar o site da pesquisa https://www.serasaexperian.com.br/melhores-franquias-do-brasil-franqueador/ e clicar no botão "Inscreva-se Agora".

**No primeiro acesso à edição 2024:** O franqueador deve informar o CNPJ ou Código de identificação (informado no convite), o e-mail e um telefone para contato. Uma senha será gerada. Anote, pois ela será solicitada toda vez que for necessário acessar o questionário novamente.

**Recuperar senha:** Em casos de perda de senha, clique em "recuperar senha" e informe o CNPJ ou Código de identificação, e-mail e o telefone de contato cadastrados no primeiro acesso. Os dados precisam ser idênticos aos informados anteriormente, caso contrário, a senha não será fornecida. Se necessário, envie um e-mail para faleconosco\_franquias@br.experian.com solicitando o envio de uma nova senha.

**Obs:** Para as redes que não receberam o convite e desejam participar, basta informar o CNPJ da empresa. Caso o sistema acuse já constar registro para o CNPJ informado, entre em contato com a equipe do Fale Conosco, informando os dados da rede e do responsável para contato.

### **Preenchimento do Questionário**

Após validar os dados de acesso, o franqueador será direcionado para o formulário online. É possível imprimir o questionário para coleta de informações ou leitura do questionário por completo. Para incluir ou alterar informações no questionário, basta acessar as etapas e responder de acordo com o solicitado.

No caso de primeiro cadastramento, o bloco Identificação deverá ser o primeiro a ser preenchido.

Recomendamos que o preenchimento respeite a ordem das etapas, pois algumas questões são habilitadas de acordo com o informado anteriormente. Para prosseguir, é só clicar no botão "Avançar". Se desejar retornar, clique em "Voltar".

Verifique os campos de preenchimento obrigatórios identificados com (\*) e demarcados em vermelho. Alguns campos possuem regras que poderão impedir o envio do questionário caso haja inconsistências nas informações.

**A ausência de algumas informações no preenchimento do questionário não permite a avaliação dos quesitos relacionados a esse dado, deixando de pontuar a rede na ponderação de sua média final.** 

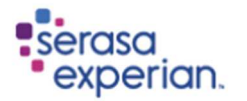

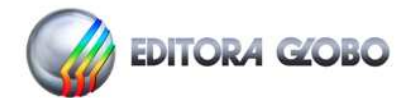

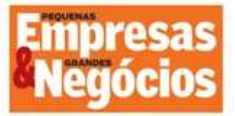

## **Etapa 1 - Identificação da Rede**

Preencha os campos com as informações da rede e os dados do responsável pelo preenchimento do questionário.

Os dados referentes à rede serão utilizados no Guia de Franquias, portanto é fundamental que sejam informados corretamente.

Os dados de contato do responsável pelo preenchimento servirão para esclarecimentos de dúvidas, comunicados e reenvio de convite para as próximas edições.

# **Etapa 2 - Envio da Relação de Franqueados**

**Para que a empresa franqueadora seja avaliada em todos os quesitos, é fundamental que encaminhe a relação das empresas franqueadas.** 

Na lista de franqueados é necessário o preenchimento dos campos: **CNPJ** (não é permitido o envio de CPF); **Razão Social; Cidade; UF; DDD-Telefone; Telefone; DDD-Celular; Celular; e-mail.**

Para encaminhar a relação de unidades franqueadas, você deverá clicar primeiramente no bloco de opções de envio:

#### **Haverá três opções para envio:**

1 - Fazer download do arquivo contendo as informações enviadas no ano passado, utilizando a opção **Download – Lista Edição Anterior**; atualizar as informações e transmiti-las para a Serasa Experian, utilizando a opção Anexar Lista de Franqueados.

2 - Incluir/Alterar ou Excluir unidades franqueadas, pontualmente, utilizando a opção **Lista de Franqueadas.** Ao final, clicar em Validar a Relação de Franqueados.

3 - Fazer download do layout padrão, utilizando a opção **Download da Planilha Modelo;**  preparar toda a relação de franqueados e transmitir o arquivo à Serasa Experian, utilizando a opção Anexar Nova Relação de Franqueados.

#### **Importante:**

- Não utilizar layouts diferentes do layout padrão.
- Deve-se escolher apenas uma das três opções.
- Utilizar a base franqueados em operação do ano anterior ao da edição.
- Utilizar dados válidos e atualizados.
- A rede não pode ter acesso ao e-mail cadastrado dos franqueados.

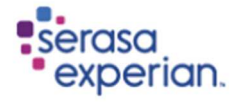

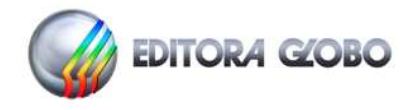

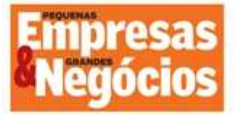

## **Etapa 3 - Perfil do Negócio**

As redes **não filiadas** à Associação Brasileira de Franchising (ABF), ou as redes que informarem dados consolidados de marcas distintas (em regime de exceção), poderão participar se enviarem uma cópia da Circular de Oferta de Franquias (COF).

Para enviar, na etapa 3 - questão 2, basta clicar na aba "procurar" e, após localizar a COF, clicar no botão "Anexar".

### **Etapa 4 - Qualificação da Rede**

Informe o principal Ramo de Atividade. Importante: o ramo informado define o setor de atividade que será exibido no Guia de Franquias.

Todos os demais campos são obrigatórios.

### **Etapa 5 - Indicadores econômicos, financeiros e operacionais**

Nesta etapa, os dados definem as principais características da rede, bem como os valores cobrados para obtenção de uma unidade franqueada, de acordo com o tipo de negócio oferecido pela rede. **Utilizar informações consolidadas em âmbito nacional.** 

**Tipo de negócios oferecidos pela rede:** Selecione os tipos de negócios: Unidade Padrão (lojas convencionais), Quiosque e/ou Home Based (sem exigência de ponto comercial). As questões seguintes serão habilitadas de acordo com os tipos de negócio oferecidos.

O número total de unidades existentes na rede deve ser distribuído conforme seu tipo de negócio (Unidade Padrão, Quiosque ou Home Based), bem como os valores exigidos para cada modalidade.

**Questão 5 – Número total de unidades (franqueadas + próprias) existentes nos anos:** O número total de unidades (próprias e franqueadas) do último ano corresponde à soma das unidades informadas na "Questão 2" existentes em cada tipo de negócio.

Caso os números estejam divergentes, verifique as informações e realize os ajustes necessários.

**Atenção: A evolução do número de unidades totais (próprias + franqueadas) do último ano versus o penúltimo ano deve corresponder ao resultado obtido pelo número de unidades abertas (–) o número de unidades fechadas no período (questões 6 e 7).** 

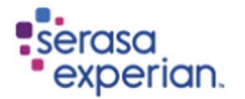

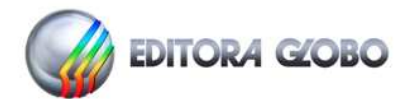

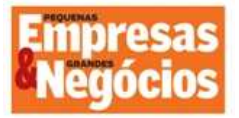

# **Etapa 7 - Suporte prestado pela rede ao franqueado.**

Preencha todas as questões de acordo com os tipos de serviços oferecidos aos franqueados.

## **Etapa 8 - Perspectivas do franqueador.**

Informações essenciais que irão contribuir para o futuro da franchising no Brasil. Nesta etapa constam também questões relacionadas a Diversidade e Inclusão.

### **Etapa 9 – Inovação**

Respondendo em uma escala de 0 a 10, sendo 0 (zero) Discorda Totalmente ou quando não se aplicar e 10 para Concorda Totalmente.

As questões são compostas por afirmações quanto às ações de fomento a inovação e do sentimento quanto aos resultados obtidos com os investimentos realizados em inovação, quando for o caso.

## **Enviando as Informações à Serasa Experian**

Após responder todas as informações do questionário, anexe a relação dos franqueados (ou cadastre-os no próprio site) e a cópia da COF (se for o caso). É necessário informar o nome do responsável pelo envio das informações e o aceite ao regulamento.

Depois disso, transmita todas essas informações à Serasa Experian, clicando no botão Enviar à Serasa Experian.

# **O processo só estará concluído após o envio das informações à Serasa Experian.**

Após acionar o botão Enviar à Serasa Experian, o sistema devolverá a seguinte informação: **Informações enviadas à Serasa Experian com sucesso.**

Caso haja inconsistências, o sistema enviará mensagem de orientação para que sejam corrigidas.

Em caso de dúvidas, envie e-mail para faleconosco\_franquias@br.experian.com

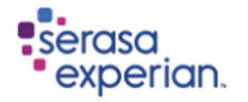

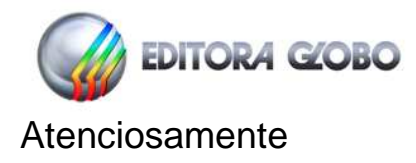

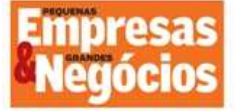

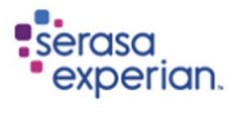